STANDARD PACKAGES USER GUIDE

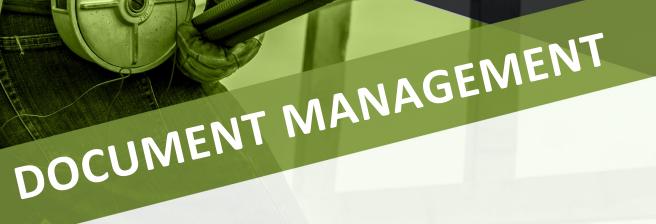

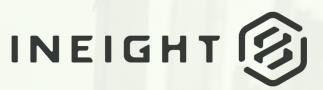

Information in this document is subject to change without notice. Companies, names and data used in examples are fictitious.

Copyright ©2024 by InEight. All rights reserved. No part of this document may be reproduced or transmitted in any form or by any means, electronic or mechanical, for any purpose, without the express permission of InEight.

Microsoft Windows, Internet Explorer and Microsoft Excel are registered trademarks of Microsoft Corporation.

Although InEight Document has undergone extensive testing, InEight makes no warranty or representation, either express or implied, with respect to this software or documentation, its quality, performance, merchantability, or fitness for purpose. As a result, this software and documentation are licensed "as is", and you, the licensee are assuming the entire risk as to its quality and performance. In no event will InEight be liable for direct, indirect, special, incidental or consequential damages arising out of the use or inability to use the software or documentation.

Release 23.12 Revision: 5 Last Updated: 08 February 2024

# CONTENTS

| CHAPTER 1 – SENDING OUTGOING STANDARD PACKAGES                      | 5  |
|---------------------------------------------------------------------|----|
| 1.1 Creating a Standard Package                                     | 5  |
| 1.1.1 To create a standard package:                                 | 5  |
| 1.1.2 For information on what each field means, see the list below: | 6  |
| 1.2 Adding Documents to Standard Packages                           | 7  |
| 1.2.1 To add documents to a package:                                |    |
| 1.3 Adding Recipients to a Standard Package                         |    |
| 1.3.1 Add recipients to a single standard package                   |    |
| 1.3.2 Add recipients to multiple standard packages                  |    |
| 1.4 Change package details                                          |    |
| 1.5 Remove recipients from a standard package                       |    |
| 1.6 Issuing a Standard Package                                      |    |
| 1.6.1 To issue a standard package:                                  | 14 |
| CHAPTER 2 – MANAGING STANDARD PACKAGES                              | 16 |
| 2.1 Viewing Incoming Packages                                       | 16 |
| 2.2 Making Addendums to Packages                                    | 17 |
| 2.2.1 To create an addendum to a package:                           | 17 |
| 2.3 Adding Additional Recipients                                    | 20 |
| 2.3.1 Add a recipient to a single issued package                    | 20 |
| 2.3.2 Add recipients to multiple packages                           | 21 |
| 2.4 Change package details on sent packages                         | 22 |
| 2.5 Removing or Deactivating Recipients                             | 23 |
| 2.5.1 Remove a recipient                                            | 24 |
| 2.5.2 Deactivate recipients from a single package                   | 25 |
| 2.5.3 Deactivate recipients from multiple packages                  | 26 |
| 2.6 Closing Standard Packages                                       | 26 |
| 2.6.1 To close out a standard package:                              | 26 |
| 2.7 Setting Package Security                                        | 27 |
| 2.7.1 To set package level security:                                | 28 |
| 2.8 Flag linked items                                               | 29 |
| 2.8 Step by Step 1 – Define alert flags                             | 29 |
| 2.9 Download documents from a package                               | 30 |
| 2.9.1 Download documents from a single package                      | 30 |

| 2.9.2 Download documents from multiple packages | 30 |
|-------------------------------------------------|----|
|-------------------------------------------------|----|

# CHAPTER 1 – SENDING OUTGOING STANDARD PACKAGES

For information on Sending Outgoing Standard Packages, see the links below.

# 1.1 CREATING A STANDARD PACKAGE

There are multiple ways to generate standard packages using InEight Document, depending on your requirements.

### **1.1.1 To create a standard package:**

- 1. From the **Document Register**, select the documents you would like to add to the package.
- 2. Click the Transmit button and select Create standard package.

| Acti             | ons 💌 | <b>(+)</b> • | Transmit 🝷 🚺 👻 |                      |     |  |  |  |  |
|------------------|-------|--------------|----------------|----------------------|-----|--|--|--|--|
|                  | 9     | <b>P</b>     | Create         | transmittal nt No. ↑ | Rev |  |  |  |  |
|                  |       |              | Create         | standard package     | •   |  |  |  |  |
| $\checkmark$     |       |              | P              | <u>A-BPO-101</u>     | 00  |  |  |  |  |
|                  |       |              | P              | <u>A-BPO-102</u>     | 00  |  |  |  |  |
| $\checkmark$     |       |              | P              | <u>A-BPO-103</u>     | 00  |  |  |  |  |
| <br>$\checkmark$ |       |              | P              | <u>A-BPO-104</u>     | 00  |  |  |  |  |
|                  |       |              | P              | <u>A-BPO-105</u>     | 00  |  |  |  |  |
|                  |       |              | P              | <u>A-BPO-106</u>     | 00  |  |  |  |  |

#### 3. Enter in the package details.

| New standard package |    |                    |
|----------------------|----|--------------------|
| 😝 💌 Issue package    |    | Cancel Save        |
| * Package ID         |    | * Package title    |
| * Trade              |    | * Reason for issue |
| Select one           | -  | ·                  |
| Approximate value    |    | Preferred format   |
| * Long title         | li | Details            |

4. Click Save.

## **1.1.2** For information on what each field means, see the list below:

| Field             | Description                                             |
|-------------------|---------------------------------------------------------|
| Package ID        | The package identifier.                                 |
| Package Title     | The package description.                                |
| Trade             | The area of work the package relates to.                |
| Reason for Issue  | The reason for sending the package.                     |
| Approximate Value | The approximate value of the package.                   |
| Preferred Format  | The preferred file format for documents.                |
| Long Title        | A more detailed description for the package, if needed. |
| Details           | Any further details.                                    |

NOTE Packages can be created from the Packages Inbox or Sent Items Register by clicking the **plus icon** and selecting **Standard Package**.

# **1.2 ADDING DOCUMENTS TO STANDARD PACKAGES**

Before documents can be added to a package, they must already be in the **Documents Register** and must be released or unrestrained.

Add documents to packages from the **Drafts** folder of the Packages module.

## **1.2.1** To add documents to a package:

- 1. Open the package.
- 2. Click the **Documents** tab.

| 8      | Tende                       | pack     | age - E | L-GC - Prerelease |                        |                 |                             |                         |                    |                   |     |
|--------|-----------------------------|----------|---------|-------------------|------------------------|-----------------|-----------------------------|-------------------------|--------------------|-------------------|-----|
|        |                             | DETA     | AILS    | DOCUMENTS         | SUBMISSION<br>CRITERIA | SUBMISSIONS REC | IPIENTS MAIL<br>DISTRIBUTIO | N MAIL                  | LINKS F            | ACKAGE<br>ECURITY |     |
| Actio  | ins 🔹 🔄                     |          | •       |                   |                        |                 |                             | С                       | Search documents Q | Cancel Sa         | ve  |
|        | Щ.                          | [        | ₽       | Document No.      |                        | Rev             | Sts                         | Title                   |                    | Disc              |     |
|        |                             |          |         |                   |                        | •               | -                           |                         |                    | -                 |     |
|        | Ģ                           | ۱.<br>۱  | P       | E-G-L-0002        |                        | В               | PD                          | 2nd Floor Electrical La | iyout              | ELEC              | *   |
| 4      |                             |          |         |                   |                        |                 |                             |                         |                    |                   | • • |
| Items: | 1   Selec<br>1 InEight Inc. | ted iten |         |                   |                        |                 |                             |                         |                    | INEIC             | ант |

3. Click the **plus icon**.

4. Enter in the search criteria for documents and click **Search**.

| Dhaw.                 |            |   |            |                     |                   |        |
|-----------------------|------------|---|------------|---------------------|-------------------|--------|
| Show:<br>Latest unres | strained   |   | -          | Documents that I ca | n download        | ~      |
| Filter by:            | Column     |   | Operator   |                     | Value             |        |
| +                     | Select one | - | Select one | ~                   | Select some items | • 🗵    |
| + AND                 | Select one | - | Select one |                     | Select some items | • 🗵    |
|                       |            |   |            |                     | Clear             | Search |
|                       |            |   |            |                     |                   |        |

#### 5. Select the documents and click **Save**.

| Searc      | h criteria for Docume | ents      |     |                     |      |      |     |     | S   | how search   |
|------------|-----------------------|-----------|-----|---------------------|------|------|-----|-----|-----|--------------|
| Searc      | h results Show docu   | ments in: | New | ~                   |      |      |     |     | ł   | Hide results |
|            | DocumentNo 1          | Rev       | Sts | Title               | Disc | Cat  | PDF | DWG | DOC | OTHER        |
|            | A-G-FP-0005           | в         | PD  | 1st Floor Plan      | ARCH | CLUB |     |     |     | -            |
|            | A-G-FP-0006           | С         | IFT | 2nd Floor Plan      | ARCH | CLUB |     |     |     |              |
|            | A-G-P-0001            | С         | IFT | Site Plan           | ARCH | CLUB |     |     |     |              |
|            | A-G-P-0009            | В         | PD  | Foundation Plan     | ARCH | CLUB |     |     |     |              |
|            | A-G-S-0011            | В         | PD  | Section AA          | ARCH | CLUB |     |     |     |              |
|            | A-G-S-0012            | В         | PD  | Section BB          | ARCH | CLUB |     |     |     |              |
|            | A-G-S-0013            | В         | PD  | Section CC          | ARCH | CLUB |     |     |     |              |
|            | A-G-SCH-001           | D         | IFT | Material Schedule 1 | ARCH | CLUB |     |     |     |              |
|            | A-G-SCH-002           | D         | IFT | Material Schedule 2 | ARCH | CLUB |     |     |     |              |
|            | A-G-SCH-003           | С         | IFT | Material Schedule 3 | ARCH | CLUB |     |     |     |              |
|            | A-G-SCH-004           | С         | IFT | Material Schedule 4 | ARCH | CLUB |     |     |     |              |
| ∢<br>tems: | 87 Selected items:    | 3         |     |                     |      |      |     |     |     | • •          |

6. If there are multiple formats available for the document, select which formats to include.

| Cancel Save |
|-------------|
|             |
|             |
|             |
|             |
|             |
|             |
|             |
|             |

7. Click Save.

#### NOTE

- You can only add documents you have access to.
- When viewing the list of documents within a package, use the **link icon** to view any linked items associated with the document.
- To export the list of the documents within the package, click the **export icon** and select **Excel**.
- You can generate a hyperlink to a package that can be sent to another user. Opening the hyperlink will take them directly to the package. Select the package in the Register, click Actions and select Generate Package Hyperlink. Click Copy link to copy the link to the package. The recipient must have access to the Packages module and must log in to view the package.

# **1.3 ADDING RECIPIENTS TO A STANDARD PACKAGE**

Before you can add recipients to a package, they must already be in the **Address book**. Add recipients to packages from the **Drafts** folder of the Packages module. You can add recipients to a single package or to multiple packages in bulk.

### **1.3.1** Add recipients to a single standard package

- 1. Open the package.
- 2. Click the **Recipients** tab.

|   |                          |            |              | DETAILS DOCUM | IENTS RECIPIENTS LINKS | PACKAGE<br>SECURITY        |                              |           |
|---|--------------------------|------------|--------------|---------------|------------------------|----------------------------|------------------------------|-----------|
| 3 | • 🕀 😑                    |            |              |               |                        |                            | Search Recipients Q. Ca      | ancel Sav |
|   | Company                  | Name       | Phone        | Mobile        | Email                  | Invitation Issue Sent Date | Acknowledgements Received    | Active    |
|   | Haslam Construction      | Sam Hook   |              | 1             | abc@madeupaddress.com  |                            | No Acknowledgements received | e         |
|   | Solid Builders Australia | Jake Solid | 03 9983 8888 |               | abc@madeupaddress.com  |                            | No Acknowledgements received |           |
|   |                          |            |              |               |                        |                            |                              |           |

- 3. Click the **plus icon**.
- 4. Select the company of the contact.

5. Select the contact and click the **arrow icon**.

| elect contacts to have access to package |   | Contacts given access | package               | Clear allocate |
|------------------------------------------|---|-----------------------|-----------------------|----------------|
| Haslam Construc 👻 Search                 | ۹ | Search                |                       | Q              |
| Name                                     |   | Name                  | Company               |                |
| Fred Bassett                             |   | -                     | No records to display |                |
|                                          |   |                       |                       |                |
|                                          |   |                       |                       |                |
|                                          |   |                       |                       |                |
|                                          |   |                       |                       |                |
|                                          |   |                       |                       |                |
|                                          |   |                       |                       |                |
|                                          |   |                       |                       |                |

#### 6. Click Save.

NOTE

- Recipients can be selected based roles.
  - Recipients can be added to a package at any time prior to the package being issued.
  - To export a list of the recipients assigned to a package, click the **export icon** and select **Excel**.
  - Package notifications will include the link Click here to acknowledge receipt of package. When this is selected, the Acknowledgement Received field will update to the date the recipient clicked the link.

### 1.3.2 Add recipients to multiple standard packages

- 1. On the Drafts register, select multiple packages.
- 2. Go to Actions > Admin, and then select Add recipients. The Select recipients dialog box opens.
- 3. Select the list to show.

| Disp  | olay: 🔿 All users | Contact groups                         |   |   |                |                       |                |
|-------|-------------------|----------------------------------------|---|---|----------------|-----------------------|----------------|
| vaila | able users        |                                        |   |   | Selected users |                       | Clear allocate |
| Se    | arch              |                                        |   |   | Search         |                       |                |
|       | Group Id          | Title                                  |   | - | Name           | Company               |                |
|       | 000000-TS-D       | Package Group - (000000-TS-DOC-0004)   | * |   |                | No records to display | -              |
|       | 0001-NOTIFY       | 0001-NOTIFY                            |   |   |                |                       |                |
|       | 01222020-T        | Package Group - (01222020-TEN-PKG-001) |   |   |                |                       |                |
|       | 1102              | Package Group - (1102)                 |   |   |                |                       |                |
|       | 1102-1            | Package Group - (1102)                 |   |   |                |                       |                |
|       | 11111             | Package Group - (11111)                |   |   |                |                       |                |
|       | 1111111           | Package Group - (1111111)              |   |   |                |                       |                |
|       | 111112            | Package Group - (111112)               |   |   |                |                       |                |
| П     | 111-3331          | Package Group - (111-3331)             | - |   |                |                       | ~              |

- 4. Select one or more users or contact groups in the Available users panel, and then click the arrow to move them to the Selected users panel.
- 5. Click **Save**. The package recipients dialog box opens.
- 6. Indicate whether to send the notification with today's date or to send the notification with the original release or addendum date.
- 7. Click Yes.

# **1.4 CHANGE PACKAGE DETAILS**

When packages are still in the draft change you can make changes to the package details for multiple packages at one time.

- 1. On the Drafts register, select multiple packages.
- 2. Go to Actions > Admin, and then select Change package details. The Change package details dialog box opens.

|                                                                              |                             |          |                        |        | Cancel Save |
|------------------------------------------------------------------------------|-----------------------------|----------|------------------------|--------|-------------|
| Package ID:                                                                  |                             |          | Package title:         |        |             |
|                                                                              |                             |          |                        |        |             |
| rade:                                                                        |                             |          |                        |        |             |
| Select one                                                                   |                             |          |                        |        | •           |
| ackage Phase:                                                                |                             |          | Awarded To:            |        |             |
| Pre Released                                                                 |                             |          |                        |        |             |
| pprox Value:                                                                 |                             |          | Preferred Format:      |        |             |
|                                                                              |                             |          |                        |        |             |
| ong Title:                                                                   |                             |          | Details:               |        |             |
|                                                                              |                             |          |                        |        |             |
|                                                                              |                             |          |                        |        |             |
|                                                                              |                             | 4        |                        |        |             |
| lard copies of documents ava                                                 | silable from                | h        |                        |        |             |
|                                                                              | ailable from                | h        | Contact:               |        | ,           |
| lard copies of documents ava<br>ompany.<br>Select one                        | ailable from                | <i>k</i> | Contact:<br>Select one |        | ,           |
| ompany:                                                                      |                             | *        |                        |        |             |
| ompany:<br>Select one                                                        |                             | *        |                        | Actual |             |
| ompany.<br>Select one<br>Automatically close Submissions at                  | Scheduled Tender close time | •        | Select one             | Actual | •           |
| ompany.<br>Select one<br>Automatically close Submissions at<br>esign release | Scheduled Tender close time |          | Select one             | 3      |             |
| ompany:<br>Select one                                                        | Scheduled Tender close time | <b>5</b> | Select one             | 3      | e (         |

3. Update package details as needed, and then click **Save**. All selected packages are updated with the new details.

# **1.5 REMOVE RECIPIENTS FROM A STANDARD PACKAGE**

When packages are still in draft form you can remove recipients from multiple packages at one time.

- 1. On the Drafts register, select multiple packages.
- 2. Go to Actions > Admin, and then select Remove recipients.
- 3. From the dialog box, use the radio buttons to display All contacts or Roles, and then select the names of the recipients to remove.
- 4. Click **Save**. The recipients are removed from the package.

# **1.6 ISSUING A STANDARD PACKAGE**

After a standard package has been created and the documents and recipients have been added. The package can be issued to the listed recipients. The recipients will receive a notification by email where they can download the package documents.

Issue a standard package from the Drafts folder of the Packages module.

# **1.6.1** To issue a standard package:

- 1. Open the package.
- 2. Click Issue package.

| ③ Standard package - 00310 - Issued for Te | nder    |           |     |               |                    |                     |     |          |
|--------------------------------------------|---------|-----------|-----|---------------|--------------------|---------------------|-----|----------|
|                                            | DETAILS | DOCUMENTS | REC | IPIENTS       | LINKS              | PACKAGE<br>SECURITY |     |          |
| Actions 👻 🕞 💌 Issue package                |         | -         |     |               |                    |                     | Can | cel Save |
| * Package ID                               |         |           |     | * Package ti  | le                 |                     |     | ^        |
| 00310                                      |         |           |     | Electrical I  | Package - Golf Clu | bhouse              |     |          |
| Trade                                      |         |           |     | * Reason for  | issue              |                     |     |          |
| Fire Suppression Systems                   |         |           | *   | Issued for    | Tender             |                     |     | -        |
| Approximate value                          |         |           |     | Preferred for | mat                |                     |     |          |
|                                            |         |           |     |               |                    |                     |     |          |
| Long title                                 |         |           |     | Details       |                    |                     |     |          |
| New Electrical drawings - Golf Clubhouse   |         |           |     | Electrical    | drawings for the G | Golf Clubhouse      |     |          |
|                                            |         |           | li  |               |                    |                     |     | //       |
| © 2021 InEight Inc.   <u>v 21.05.02</u>    |         |           |     |               |                    |                     |     | INEIGHT  |
| © 2021 megremo.   <u>+21.00.02</u>         |         |           |     |               |                    |                     |     |          |

#### 3. Enter in a message.

| Issue package - 00305                                               |                        |                 |            | ×           |
|---------------------------------------------------------------------|------------------------|-----------------|------------|-------------|
|                                                                     | DETAILS                | DOCUMENTS       | RECIPIENTS |             |
| Request read receipt                                                |                        |                 |            |             |
| Notify users of future revision wit                                 | h download facility ir | n notification. |            |             |
| * Subject:                                                          |                        |                 |            |             |
| Notification of Package Issue. Reas                                 | on: Issued for Inform  | ation           |            |             |
| * Message:                                                          |                        |                 |            | Plain Text  |
| FORMAT - B I                                                        | <u>∪</u> ≣ ₹           | E = E           |            |             |
|                                                                     |                        |                 |            |             |
|                                                                     |                        |                 |            |             |
|                                                                     |                        |                 |            |             |
|                                                                     |                        |                 |            |             |
|                                                                     |                        |                 |            |             |
|                                                                     |                        |                 |            |             |
| Attached files:                                                     |                        |                 |            |             |
| Image: Fill Attach files     Image: Image: Image: Fill Attach files | all 📕 Downloa          |                 |            |             |
| Title/Subject                                                       |                        | Size            |            | <u>↓</u> ⊖  |
|                                                                     | τι                     |                 |            |             |
|                                                                     |                        |                 |            | Cancel Send |
|                                                                     |                        |                 |            |             |

#### 4. Click Send.

| NOTE | <ul> <li>The standard package issue notification is stored as a transmittal in the Sent folder<br/>of the Transmittals Register.</li> </ul>                                                                                                    |
|------|----------------------------------------------------------------------------------------------------|
|      | <ul> <li>The Sent Items folder of the Package Register shows the issue date as the Date<br/>Released.</li> </ul>                                                                                                    |
|      | • You can change the Reason for issue field after the package has been sent. From the Sent packages register, click the Package ID. The Details page opens. Change the Reason for issue field and then enter contact information in the Contact field. Click <b>Save</b> . |

# CHAPTER 2 – MANAGING STANDARD PACKAGES

For information on Managing Standard Packages, see the links below.

# 2.1 VIEWING INCOMING PACKAGES

Standard packages received within InEight Document are stored in the **Inbox** folder of the Packages module. The package notification will be sent as an email to the recipients and is also stored as an incoming transmittal in the Transmittals **Inbox** folder.

To view the package details screen, open the package from the **Inbox** folder.

| Standard package - 00310 - Issued f      | DETAILS | DOCUMENTS | REC | IPIENTS      | LINKS              | PACKAGE<br>SECURITY |        |
|------------------------------------------|---------|-----------|-----|--------------|--------------------|---------------------|--------|
| Actions 🔻 🕞 💌 Issue package              |         |           |     |              |                    | SECORITY            | Cancel |
| * Package ID                             |         |           |     | * Package t  | itle               |                     |        |
| 00310                                    |         |           |     | Electrical   | Package - Golf Clu | ubhouse             |        |
| Trade                                    |         |           |     | * Reason fo  | rissue             |                     |        |
| Fire Suppression Systems                 |         |           | -   | Issued fo    | r Tender           |                     |        |
| Approximate value                        |         |           |     | Preferred fo | rmat               |                     |        |
|                                          |         |           |     |              |                    |                     |        |
| Long title                               |         |           |     | Details      |                    |                     |        |
| New Electrical drawings - Golf Clubhouse |         |           | 1   | Electrical   | drawings for the G | Golf Clubhouse      |        |
| © 2021 InEight Inc.   <u>v 21.05.02</u>  |         |           |     |              |                    |                     | INEIG  |

**Details:** This tab contains all the details on the package.

**Documents:** This tab contains all the documents attributed to the package.

**Recipients:** This tab contains a list of recipients for the package.

Links: This tab contains a list of any linked items to the package.

**Transmittal History:** This tab contains a history of incoming notifications (transmittals) that relate to the package.

Package Security: This tab contains a list of recipients and their access level to the package.

# 2.2 MAKING ADDENDUMS TO PACKAGES

While managing a package, it might be necessary to:

- 1. Issue additional documents.
- 2. Issue new revisions of existing documents.
- 3. Remove documents from the package.
- 4. Revert documents to a superseded revision.

This is managed using addendums. Addendums relating to new or revised documents can only be issued once the new or revised documents are uploaded to InEight Document. Addendums can also be issued without adding a new do

Addendums can be done in the **Sent Items** folder of the Packages module.

### 2.2.1 To create an addendum to a package:

- 1. Open the package.
- 2. Click the **Documents** tab.

|    |           |            | _          |                   |     | DETAILS    | DOCUMENTS RECIPIENTS LIN         | KS PACKAGE<br>SECURITY |     |               |          |           |          |      |
|----|-----------|------------|------------|-------------------|-----|------------|----------------------------------|------------------------|-----|---------------|----------|-----------|----------|------|
| Ad | Actions - |            | <b>3</b> - | $\odot$ $\ominus$ |     |            |                                  |                        |     | C             | Search E | Documents | Q Cancel | Save |
|    | 9         | <b>(3)</b> | P          | Document No.      | Rev | Sts        | Title                            | Disc 肯                 | Cat | Review Staus  | P        | PDF       | DWG      | DOC  |
|    |           |            |            |                   | -   | IFI-L. + × |                                  | ELEC 👻 🛛 🗙             | -   | -             |          |           |          |      |
|    |           |            | P          | 03082020-TC-001   | A   | IEI        | Electrical Schematic Drawing 001 | ELEC                   |     | Un-Restrained |          |           |          |      |

3. Click the **plus icon**.

4. Enter in the search criteria for documents and click **Search**.

| Show:        |            |   |            |                     |                   |                         |
|--------------|------------|---|------------|---------------------|-------------------|-------------------------|
| Latest unre  | strained   |   | •          | Documents that I ca | n download        | $\overline{\mathbf{v}}$ |
| Filter by:   | Column     |   | Operator   |                     | Value             |                         |
| <b>(+)</b>   | Select one | - | Select one | -                   | Select some items | • 🛞                     |
| + AND        | Select one | - | Select one | ~                   | Select some items | • 🛞                     |
|              |            |   |            |                     | Clear             | Search                  |
| earch result |            |   |            |                     |                   | Show results            |

5. Select the document(s). You can choose to ignore current and future revisions to the document by selecting the **Ignore** check box and then indicating whether to ignore the current revision or all future revisions. When all selections are made, click **Save**.

| Sear | ch criteria for Document | ts               |               |   |        |                      | Show search  |
|------|--------------------------|------------------|---------------|---|--------|----------------------|--------------|
| Sear | ch results Show docume   | ents in: Revised | i –           |   |        | Hide results         | Show ignored |
|      | Document No. 🕇           | Contract No      | Review Staus  | ð | Ignore | Future Revision      | I            |
|      | 00000000-TE-1027-11      |                  | Un-Restrained | ð |        | Current revision     | <b>^</b>     |
|      | 00000000-TE-1027-11      |                  | Un-Restrained | Ø |        | Current revision     |              |
|      | 0000000-TE               |                  | Un-Restrained | ð |        | All future revisions | 1            |

#### 6. Click Yes.

| A Package documents                                                                                            |        | ×   |
|----------------------------------------------------------------------------------------------------|--------|-----|
| The selected documents have been added successfully.<br>Do you want to send an addendum with the new documents | s now? |     |
|                                                                                                    | No     | Yes |

7. Enter in a subject, reason and message for the addendum.

| Generate addendum - 12233                                                                        |         |                  |       |             |        |        | ×          |
|--------------------------------------------------------------------------------------------------|---------|------------------|-------|-------------|--------|--------|------------|
|                                                                                                  | DETAILS | DOCUN            | IENTS | REC         | PIENTS |        |            |
| Request read receipt                                                                             |         |                  |       |             |        |        |            |
| <ul> <li>Notify users of future revision with</li> <li>Send addendum with the message</li> </ul> |         | / in notificatio | n.    |             |        |        |            |
| * Subject:                                                                                       |         |                  |       |             |        |        |            |
| Notification of Addendum to Package                                                              | 9       |                  |       |             |        |        |            |
| * Reason:                                                                                        |         |                  |       |             |        |        | Plain Text |
| FORMAT 🔻 B I                                                                                     | ⊻ ≣     | ₹ ₹              | ŧΞ    | 1 <u>=</u>  |        |        |            |
|                                                                                                  |         |                  |       |             |        |        |            |
| * Message:                                                                                       |         |                  |       |             |        |        | Plain Text |
| FORMAT T B I                                                                                     | ⊻ ≣     | 1<br>1<br>1      | Ε     | 1<br>2<br>3 |        |        |            |
|                                                                                                  |         |                  |       |             |        | Cancel | Send       |

#### 8. Click Send.

NOTE You can also open a package in the Sent Items and click Generate addendum.

# 2.3 ADDING ADDITIONAL RECIPIENTS

While the package is active, it may be necessary to add recipients. Add recipients from the **Sent Items** folder of the Packages module. You can add recipients to a single issued package or in bulk to multiple packages.

## 2.3.1 Add a recipient to a single issued package

- 1. Open the package.
- 2. Click the **Recipients** tab.

|                                                                                                    |            |              | DETAILS DOCUM | IENTS RECIPIENTS LINKS | PACKAGE<br>SECURITY        |                              |        |  |  |  |  |
|----------------------------------------------------------------------------------------------------|------------|--------------|---------------|------------------------|----------------------------|------------------------------|--------|--|--|--|--|
| Company     Name     Phone     Mobile     Email     Invitation Issue Sent Date     Acknowledgements Received     Active |            |              |               |                        |                            |                              |        |  |  |  |  |
| Company                                                                                                    | Name       | Phone        | Mobile        | Email                  | Invitation Issue Sent Date | Acknowledgements Received    | Active |  |  |  |  |
| Haslam Construction                                                                                                    | Sam Hook   |              | 1             | abc@madeupaddress.com  |                            | No Acknowledgements received | M      |  |  |  |  |
| Solid Builders Australia                                                                                                | Jake Solid | 03 9983 8888 |               | abc@madeupaddress.com  |                            | No Acknowledgements received |        |  |  |  |  |
|                                                                                                    |            |              |               |                        |                            |                              |        |  |  |  |  |

- 3. Click the **plus icon**.
- 4. Select the company of the contact.

5. Select the contact and click the **arrow icon**.

| elect | t contacts to have access to package | Contacts given acces | ss package            | Clear allocat |
|-------|--------------------------------------|----------------------|-----------------------|---------------|
| На    | aslam Construc 👻 Search Q            | Search               |                       | Q             |
|       | Name                                 | Name                 | Company               |               |
|       | Fred Bassett                         |                      | No records to display |               |
|       |                                      |                      |                       |               |

#### 6. Click Save.

7. Click Yes.

| 🕂 Package recipients                                                                                                    | × |
|----------------------------------------------------------------------------------------------------|---|
| The initial issue and all previous Addendums for this Package will be sent to the<br>selected recipients.                                                                                                    |   |
| <ul> <li>Do you want to allocate the selected recipients to the current Package?</li> <li>Send the notification with today's date.</li> <li>Send the notification with original release/addendum date.</li> </ul> |   |
| No                                                                                                    |   |

### 2.3.2 Add recipients to multiple packages

- 1. On the Sent items register, select multiple packages.
- 2. Go to Actions > Admin, and then select Add recipients. The Select recipients dialog box opens.

#### 3. Select the list to display.

| Disp  | lay: 🔿 All users | Contact groups                         |          |   |                |                       |     |               |
|-------|------------------|----------------------------------------|----------|---|----------------|-----------------------|-----|---------------|
| vaila | ble users        |                                        |          |   | Selected users |                       | Cle | ear allocated |
| Se    | arch             |                                        |          |   | Search         |                       |     |               |
|       | Group Id         | Title                                  |          | - | Name           | Company               |     |               |
|       | 000000-TS-D      | Package Group - (000000-TS-DOC-0004)   | <b>^</b> |   |                |                       |     | -             |
|       | 0001-NOTIFY      | 0001-NOTIFY                            |          |   |                | No records to display |     |               |
|       | 01222020-T       | Package Group - (01222020-TEN-PKG-001) |          |   |                |                       |     |               |
|       | 1102             | Package Group - (1102)                 |          |   |                |                       |     |               |
|       | 1102-1           | Package Group - (1102)                 |          |   |                |                       |     |               |
|       | 11111            | Package Group - (11111)                |          |   |                |                       |     |               |
|       | 1111111          | Package Group - (1111111)              |          |   |                |                       |     |               |
|       | 111112           | Package Group - (111112)               |          |   |                |                       |     |               |
|       | 111-3331         | Package Group - (111-3331)             | •        |   |                |                       |     | ~             |

- 4. Select one or more users, contact groups, or roles in the Available users panel, and then click the arrow to move them to the Selected users panel.
- 5. Click Save. The package recipients dialog box opens.
- 6. Indicate whether to send the notification with today's date or to send the notification with the original release or addendum date.
- 7. Click Yes.

# 2.4 CHANGE PACKAGE DETAILS ON SENT PACKAGES

Sometimes you need to change details on packages that have already been sent, such as changing the approximate value or trade. You can change details for multiple packages in bulk from the Sent items register.

- 1. On the Sent items register, select multiple packages.
- 2. Go to Actions > Admin, and then select Change package details. The Change package details dialog box opens.

|                                                                                              |                                  |                                                                                                    |           |                                             | Cancel Save |
|----------------------------------------------------------------------------------------------|----------------------------------|----------------------------------------------------------------------------------------------------|-----------|---------------------------------------------|-------------|
| Package ID                                                                                   |                                  | Package                                                                                                    | e         |                                             |             |
|                                                                                              |                                  |                                                                                                    |           |                                             |             |
| rade                                                                                         |                                  | Reason fo                                                                                                    | ssue      |                                             |             |
| Select one                                                                                   |                                  | ▼ Select o                                                                                                    | D         |                                             | ~           |
| pproximate value                                                                             |                                  | Preferred                                                                                                    | rmat      |                                             |             |
|                                                                                              |                                  |                                                                                                    |           |                                             |             |
| ong title                                                                                    |                                  | Details                                                                                                    |           |                                             |             |
|                                                                                              |                                  |                                                                                                    |           |                                             |             |
|                                                                                              |                                  |                                                                                                    |           |                                             |             |
|                                                                                              |                                  | li li                                                                                                    |           |                                             |             |
|                                                                                              | ments available from             | ä                                                                                                    |           |                                             |             |
|                                                                                              | ments available from             | Contact                                                                                                    |           |                                             |             |
| lard copies of docu                                                                          | ments available from             |                                                                                                    | 2         |                                             |             |
| lard copies of docu                                                                          | ments available from<br>Schedule | Contact                                                                                                    | Ð.,       |                                             | *           |
| lard copies of docu<br>ompany<br>Select one                                                  |                                  | Contact<br>* Select c                                                                                                    | <u>*.</u> |                                             | •           |
| lard copies of docu<br>ompany<br>Select one                                                  |                                  | Contact<br>v Select c<br>Forecasi                                                                                                    | <u>.</u>  |                                             |             |
| lard copies of docu<br>ompany<br>Select one<br>esign release<br>ender release                |                                  | Contact<br>Select of<br>Forecass<br>Contact<br>Select of<br>Contact<br>Select of<br>Select of<br>Select of<br>Select | ۰.        |                                             |             |
| lard copies of docu<br>ompany<br>Select one<br>esign release<br>ender release<br>ender close |                                  | Contact<br>Select of<br>Forecass                                                                                                    | ۶.        | <ul> <li>O</li> <li>O</li> <li>O</li> </ul> |             |
| lard copies of docu                                                                          |                                  | Contact<br>Select of<br>Forecass<br>Contact<br>Select of<br>Contact<br>Select of<br>Select of<br>Select of<br>Select | ۶.        | e õ                                         | Ţ           |

3. Update package details as needed, and then click **Save**. All selected packages are updated with the new details.

# 2.5 REMOVING OR DEACTIVATING RECIPIENTS

Recipients can only be removed or deleted from a standard package if the package has not yet been issued. Once a standard package has been issued, recipients can be made inactive within the standard package. This will ensure they will not receive any further notifications such as addendums.

Deactivate recipients from the **Sent Items** folder of the Packages module. You can deactivate recipients for a single package or for multiple packages in bulk.

# 2.5.1 Remove a recipient

- 1. Open the package.
- 2. Click on the **Recipients** tab.

| Ŧ | ] - ⊕ ⊝                  |            |              | DETAILS DOCUM | IENTS RECIPIENTS LINKS | PACKAGE<br>SECURITY        | Search Recipients Q          | Cancel Save |
|---|--------------------------|------------|--------------|---------------|------------------------|----------------------------|------------------------------|-------------|
| 5 | Company                  | Name       | Phone        | Mobile        | Email                  | Invitation Issue Sent Date | Acknowledgements Received    | Active      |
|   | Haslam Construction      | Sam Hook   |              | 1             | abc@madeupaddress.com  |                            | No Acknowledgements received |             |
|   | Solid Builders Australia | Jake Solid | 03 9983 8888 |               | abc@madeupaddress.com  |                            | No Acknowledgements received | M           |
|   |                          |            |              |               |                        |                            |                              |             |

3. Select the recipient and click the **minus icon**.

|   |                          |            |              | DETAILS DOCUM | ENTS RECIPIENTS LINKS | PACKAGE<br>SECURITY        |                              |          |
|---|--------------------------|------------|--------------|---------------|-----------------------|----------------------------|------------------------------|----------|
| 1 | ∮ • ⊕                    |            |              |               |                       |                            | Search Recipients Q. Can     | cel Save |
|   | Company                  | Name       | Phone        | Mobile        | Email                 | Invitation Issue Sent Date | Acknowledgements Received    | Active   |
| M | Haslam Construction      | Sam Hook   |              | 1             | abc@madeupaddress.com |                            | No Acknowledgements received |          |
|   | Solid Builders Australia | Jake Solid | 03 9983 8888 |               | abc@madeupaddress.com |                            | No Acknowledgements received | Ð        |
|   |                          |            |              |               |                       |                            |                              |          |

4. Click Yes.

| 🕂 Package recipients                                     |    | ×   |
|----------------------------------------------------------|----|-----|
| Are you sure you want to delete the selected recipients? |    |     |
|                                                          | No | Yes |

## **2.5.2 Deactivate recipients from a single package**

- 1. Open the package.
- 2. Click the **Recipients** tab.

|                                            | DETAILS | DOCUMENTS | REC | CIPIENTS    | LINKS            | PACKAGE<br>SECURITY |             |
|--------------------------------------------|---------|-----------|-----|-------------|------------------|---------------------|-------------|
| 主 🔹 Issue package                          |         |           |     |             |                  |                     | Cancel Save |
| Package ID                                 |         |           |     | * Package   | title            |                     |             |
| 00304                                      |         |           |     | New Pro     | curement Package |                     |             |
| Trade                                      |         |           |     | * Reason f  | or issue         |                     |             |
| Structural Steel                           |         |           | ~   | Issued fo   | or Tender        |                     | ~           |
| pproximate value                           |         |           |     | Preferred f | ormat            |                     |             |
|                                            |         |           |     |             |                  |                     |             |
| Long title                                 |         |           |     | Details     |                  |                     |             |
| New Procurement Package - Structural Steel |         |           |     |             |                  |                     |             |
|                                            |         |           |     |             |                  |                     | 1           |

3. Select the recipient and deselect the **Active** check box.

|   | Standard package    | - 12233 - Issued for Const | ruction   |           |          |       |                          |                     |                              |        |        |
|---|---------------------|----------------------------|-----------|-----------|----------|-------|--------------------------|---------------------|------------------------------|--------|--------|
|   |                     | DE                         | TAILS DOC | UMENTS RE | CIPIENTS | LINKS | TRANSMITTAL<br>HISTORY   | PACKAGE<br>SECURITY |                              |        |        |
| 1 | • • •               |                            |           |           |          |       |                          |                     | Search Recipients            | Cancel | Save   |
| ] | Company             | Name                       | Phone     | Mobile    | Email    |       | Invitation Issue Sent Da | ate                 | Acknowledgements Received    |        | Active |
|   | Houston Contracting | Greg Harrison              |           |           |          |       | 09-04-2020               |                     | No Acknowledgements received | ::     | ~      |

#### 4. Click **Yes**.

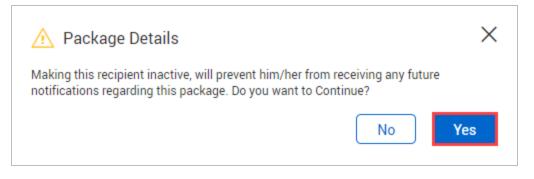

#### NOTE A recipient can be made active again by reselecting the Active check box.

### 2.5.3 Deactivate recipients from multiple packages

- 1. On the Sent items register, select multiple packages.
- 2. Go to Actions > Admin, and then select Make recipients inactive.
- 3. In the dialog box, use the radio buttons to display All contacts or Roles, and then select the names of the recipients to remove.
- 4. Click **Save**. The recipients are removed from the package.

# 2.6 CLOSING STANDARD PACKAGES

Closing out a standard package will remove a user's access to the package documents. Close out a standard package in the **Sent Items** folder of the Packages Register.

### 2.6.1 To close out a standard package:

- 1. Open the package.
- 2. Click **Close out**.

| DETAILS DOCUMENTS                               | RECIPIENTS | LINKS              | TRANSMITTAL<br>HISTORY   | PACKAGE<br>SECURITY |             |
|-------------------------------------------------|------------|--------------------|--------------------------|---------------------|-------------|
| Actions 👻 🕞 👻 New 👻 Generate addendum Close out |            |                    |                          |                     | Cancel Save |
| Package ID                                      |            | * Package title    |                          |                     |             |
| 00310                                           |            | Electrical Packa   | ge - Golf Clubhouse      |                     |             |
| Trade                                           |            | * Reason for issue | 2                        |                     |             |
| Fire Suppression Systems                        | ~          | Issued for Tende   | er                       |                     | -           |
| Approximate value                               |            | Preferred format   |                          |                     |             |
| Long title                                      |            | Details            |                          |                     |             |
| New Electrical drawings - Golf Clubhouse        | 1.         | Electrical drawin  | ngs for the Golf Clubhou | se                  | li.         |
| © 2021 InEight Inc.   <u>v 21.05.02</u>         |            |                    |                          |                     | INEIGHT     |

- 3. Click Yes.
- 4. Select whether you want to notify package recipients.
- 5. Select whether you want to remove document access for the package recipients.

6. Enter a reason for closing the package out.

| Close out package                                 |               | $\times$ |
|---------------------------------------------------|---------------|----------|
| Notify package recipients                         |               |          |
| Remove document access for the package recipients |               |          |
| * Reason:                                         |               |          |
|                                                   |               |          |
|                                                   |               |          |
|                                                   |               |          |
|                                                   |               | /i       |
|                                                   | Close Close o | ut       |

7. Click Close out.

NOTE

- Packages that are closed out cannot be modified.
  - The close out option is only available if you have full access to the Packages module.

# 2.7 SETTING PACKAGE SECURITY

In addition to user access to packages, it is also possible to define whether other users within your company can view or edit package details. This is useful if you want to restrict access to users within a certain department.

## 2.7.1 To set package level security:

- 1. Open the package.
- 2. Click the Package Security tab.

|      |                                    | DE | ETAILS DOCUMENT | S RECIPIENT       | S | LINKS             | TRANSMITTAL PACI<br>HISTORY SECU | KAGE<br>JRITY |        |             |
|------|------------------------------------|----|-----------------|-------------------|---|-------------------|----------------------------------|---------------|--------|-------------|
|      |                                    |    |                 |                   |   |                   |                                  |               | Cancel | Save        |
| acka | ge accessible by:                  |    |                 |                   |   |                   |                                  |               |        |             |
|      | l users in my company              |    | Selected us     | ers in my company |   |                   |                                  |               |        |             |
| elec | contacts to have access to package | e  |                 |                   |   | Contacts given ac | cess package                     |               | Cle    | ear allocat |
| Но   | ouston Contracting                 | -  | Search          | Q                 |   | Search            |                                  |               |        |             |
|      | First Name                         |    | Last Name       |                   | - | First Name        | Last Name                        | View          | Edit   |             |
|      | Client                             |    | Engagement      | *                 |   | Joe               | Fredericks                       | ×             |        | Θ           |
|      | Gina                               |    | Joseph          |                   |   |                   |                                  |               |        |             |
|      | Greg                               |    | Harrison        |                   |   |                   |                                  |               |        |             |
|      | Joe                                |    | Fredericks      |                   |   |                   |                                  |               |        |             |
|      | John                               |    | Smith           |                   |   |                   |                                  |               |        |             |
|      | Lalindra                           |    | De Silva        |                   |   |                   |                                  |               |        |             |
|      |                                    |    |                 |                   |   |                   |                                  |               |        |             |

- 3. Select either:
  - a. All users in my company.
  - b. Selected users in my company (see step 4).
- 4. If you choose to limit access to selected users, select the contact and click the arrow icon.

|      | D                                    | ETAILS    | DOCUMENTS                             | RECIPIENT  | S        | LINKS          | TRANSMITTAL<br>HISTORY | PACKAGE<br>SECURITY |      |        |             |
|------|--------------------------------------|-----------|---------------------------------------|------------|----------|----------------|------------------------|---------------------|------|--------|-------------|
|      |                                      |           |                                       |            |          |                |                        |                     |      | Cancel | Save        |
| acka | age accessible by:                   |           |                                       |            |          |                |                        |                     |      |        |             |
|      | Il users in my company               |           | <ul> <li>Selected users in</li> </ul> | my company |          |                |                        |                     |      |        |             |
| elec | t contacts to have access to package |           |                                       |            |          | Contacts given | access package         |                     |      | Cle    | ar allocate |
| Но   | ouston Contracting 👻                 | Search    |                                       | Q          |          | Search         |                        |                     |      |        | Q           |
|      | First Name                           | Last Nan  | ne                                    |            | <b>→</b> | First Name     | Last Nam               | e                   | View | Edit   |             |
|      | Client                               | Engagem   | nent                                  | *          |          | Joe            | Frederick              | s                   | ×    |        | Θ           |
| ~    | Gina                                 | Joseph    |                                       |            |          |                |                        |                     |      |        |             |
|      | Greg                                 | Harrison  |                                       |            |          |                |                        |                     |      |        |             |
|      | Joe                                  | Frederick | (S                                    |            |          |                |                        |                     |      |        |             |
|      | John                                 | Smith     |                                       |            |          |                |                        |                     |      |        |             |
|      | Lalindra                             | De Silva  |                                       |            |          |                |                        |                     |      |        |             |
|      |                                      |           |                                       |            |          |                |                        |                     |      |        |             |

#### 5. Click Save.

NOTE

- Use the check boxes to select whether users can View or Edit the package.
- Users assigned edit access have full access and can edit package attributes, documents, recipients and can send out package notifications.

# 2.8 FLAG LINKED ITEMS

You can define a filter condition for linked items by user or company. When a linked item meets the condition, a flag is added to the item in the flag column in the Sent items and Drafts registers.

#### 2.8 Step by Step 1 — Define alert flags

Alert flags on the Sent items and Drafts registers let you see when a linked item in a package meets specified criteria (for example, when comments are added to a linked form.

The flag is shown in the Flag column of the Sent items and Drafts registers.

- From the Sent items or Drafts register, expand the Actions menu, and then select Admin > Define alert flags. The Define filter dialog box opens.
- 2. Select the search criteria for the filter, and then complete the fields to show the filter criteria.

| Show:      |             |              |           |                          |   |           |
|------------|-------------|--------------|-----------|--------------------------|---|-----------|
| Personal   |             |              | All forms | O Awaiting action/review |   |           |
| Show cance | elled forms |              |           |                          |   |           |
| Filter by: | Column      | Operator     |           | Value                    |   |           |
| $( \div )$ | Select one  | ▼ Select one | •         | Select some items        | - | $\otimes$ |
| (+ AND     | Select one  | Select one   | •         | Select some items        | - | $\otimes$ |
|            |             |              |           |                          |   |           |

#### 3. Click Save.

If any of the documents or items linked to the documents in the package in the register meet the condition, a flag is added to the register. You can click **Clear alert flag** on the Flagged links page to clear the alert flag.

# 2.9 DOWNLOAD DOCUMENTS FROM A PACKAGE

You can download the documents from one or more packages.

### 2.9.1 Download documents from a single package

You can download the documents from a single package when you want to have the documents available in your Downloads folder.

- 1. From the Inbox or Draft page, select a package, and then click the **Download** icon.
- 2. If a download disclaimer appears, click Agree.
- 3. Click **Download** to save the file to your computer.

### 2.9.2 Download documents from multiple packages

You can download all documents from multiple packages in a single operation.

- 1. From the Inbox or Draft page, select packages, and then click the **Download** icon. The Select files to download dialog box opens.
- 2. Select whether to group documents by document number or file type.

|     | ect all f |                                                   |         |
|-----|-----------|---------------------------------------------------|---------|
| <   |           | kage ID: <b>QW-01010</b>                          | 2 files |
|     |           | visualizationaerial.dwg                           | 716 KB  |
|     |           | abcd.png                                          | 75 KB   |
| ✓   | Pac       | kage ID: <b>QW-012</b>                            | 2 files |
|     |           | abcd.png                                          | 75 KB   |
|     |           | sample.pdf                                        | 3 KB    |
| ✓   | Pac       | kage ID: <b>QW-01212</b>                          | 1 file  |
|     |           | sample.pdf                                        | 3 KB    |
|     |           |                                                   |         |
| Tot | tal item: | s: 5 Selected items: 5 Selected file size: 871 KB |         |
|     |           |                                                   |         |

3. Click **Download**. The files are downloaded in a zip file.

You can unzip the file and view the documents.